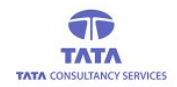

# **AP**Online

### **TATA CONSULTANCY SERVICES**

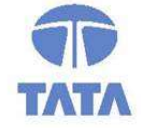

Experience certainty. IT Services **Business Solutions** Outsourcing

## YSR PENSION KANUKA ONLINE APPLICATION

RELEASE NOTES V.2.6

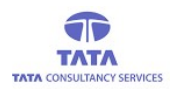

# **AP**Online

## RELEASE NOTES

Application& Version Info: YSR Pensions Kanuka Online\_V.2.6

Features and Enhancements in this Version:

### 1. Face Authentication for User login-WEA/WDS/Volunteer:

In this version, Multiple payment options will be displayed and User can select any option for Login as shown in below screen.

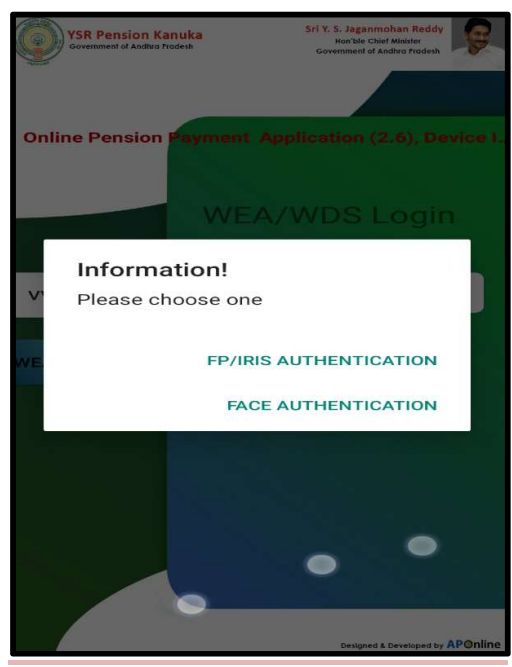

#### 2. Enabled Face Authentication for all the Pensioners in State:

In this new version Multiple payment mode options will be displayed and Pensioners can select any option for making payment.

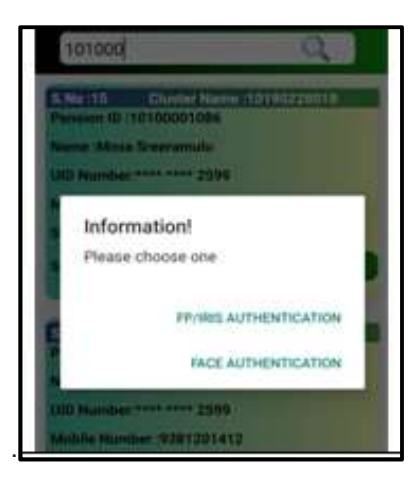

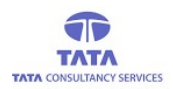

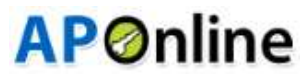

 $\triangleright$  While doing the face Authentication, Application mentioned guidelines should be followed as shown below.

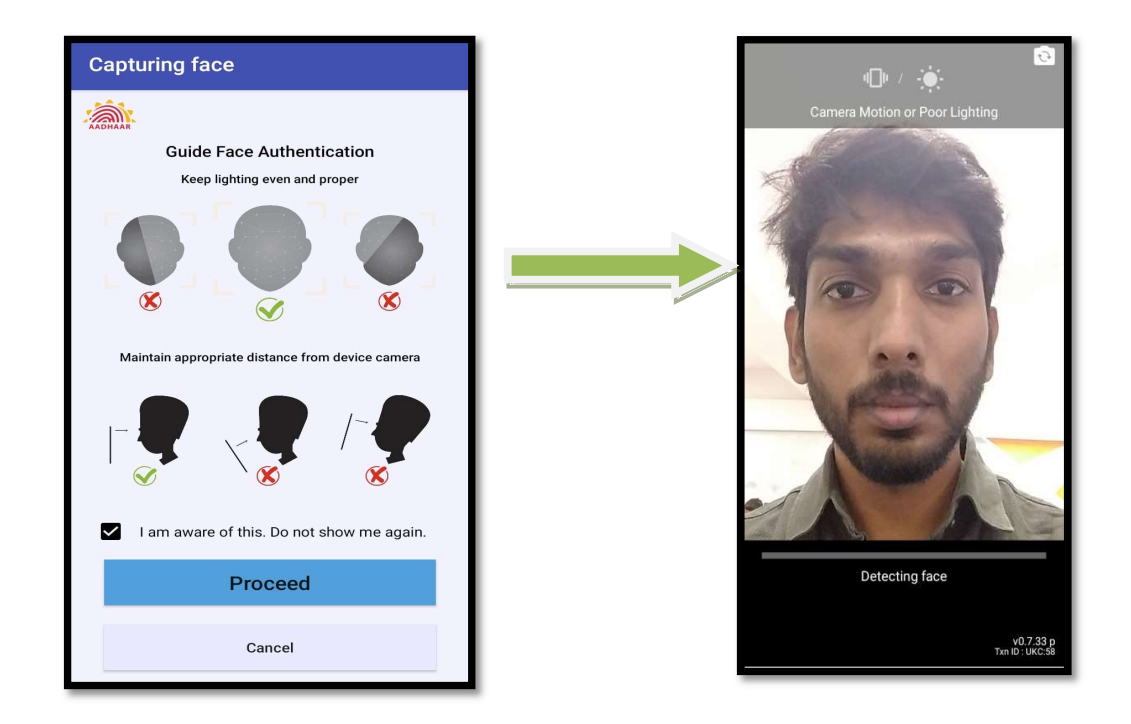

 $\triangleright$  After successful Face Authentication, payment receipt is showed on screen (as shown in below image).

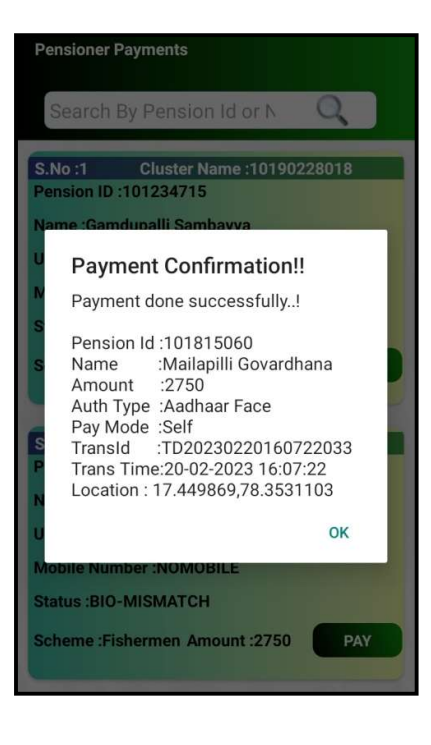

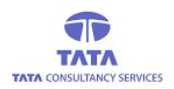

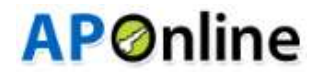

### 3.Enabling Face Authentication for eKYC verification

 After clicking Pensioner Info update, it will display the pensioner lists who are need to update their e-KYC verification.

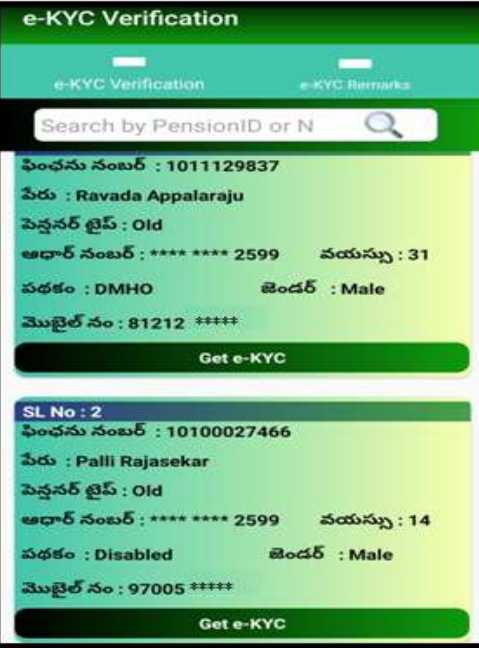

Click on the 'Get-KYC' button for the required pensioner then below screen is displayed.

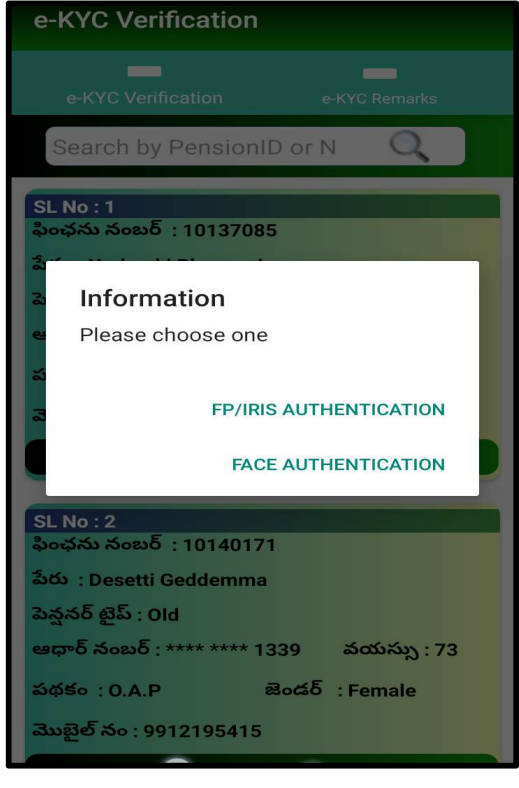

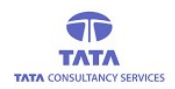

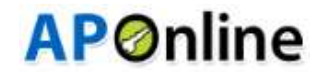

- $\triangleright$  After Selecting Face Authentication, then below screen is displayed to capture Pensioner Face.
- While doing the face authentication, Application mentioned guidelines should be followed.

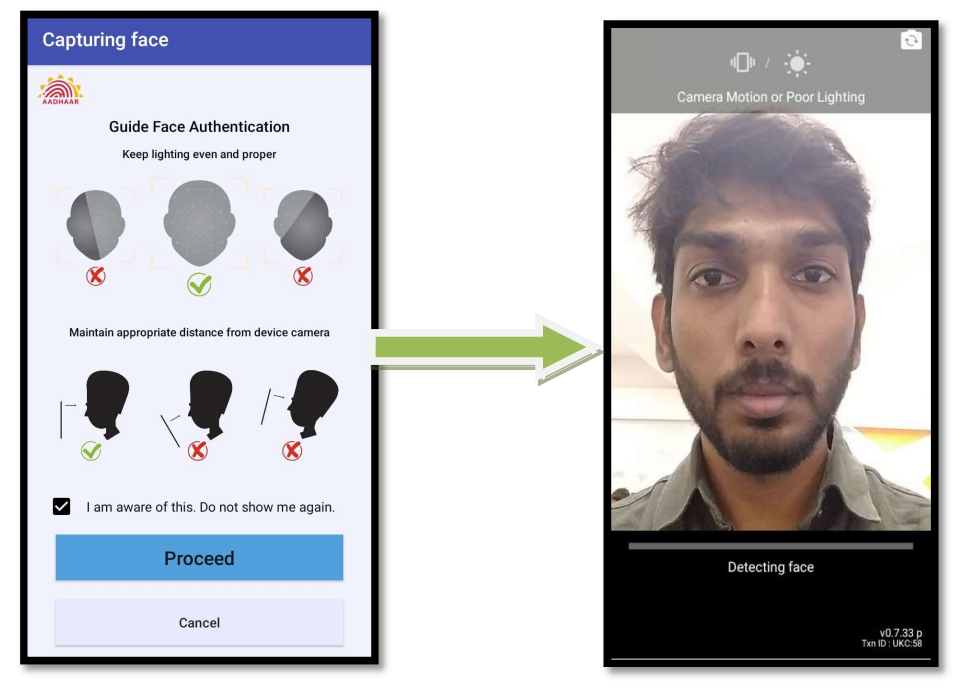

 $\triangleright$  If pensioner authentication is success, then application will display the respective person photo and details from UIDAI server(AADHAAR)else displays failed message.

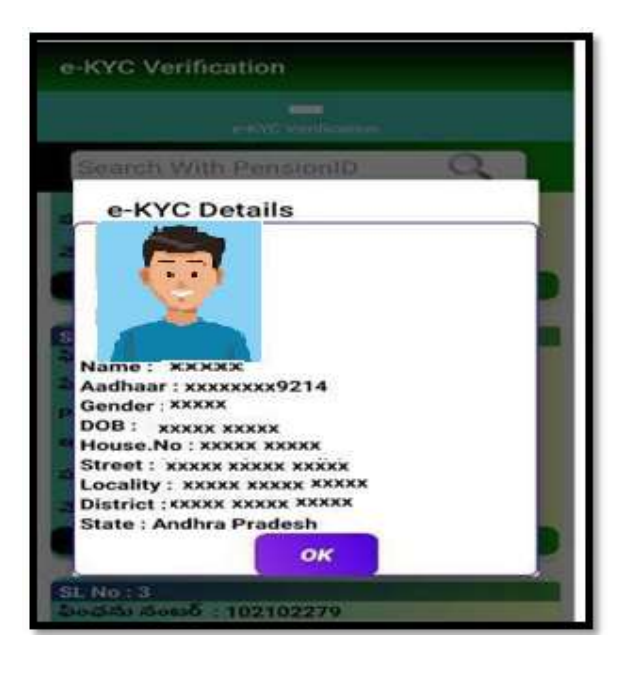

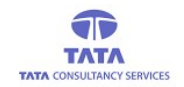

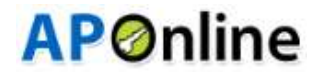

### 4. Enabled Provision to Capture Date of Death in Unpaid Remarks for Death Remark.

 $\triangleright$  In this operation, Application displays Unpaid Pensioner details (as shown in the below screen).

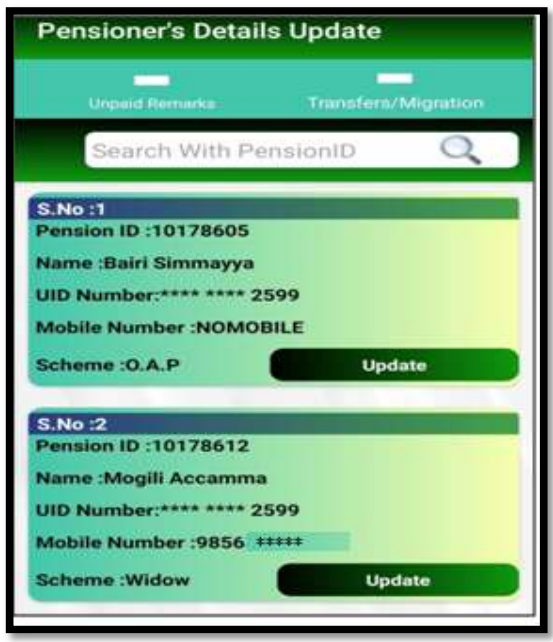

 $\triangleright$  User should capture respected remark for why that pensioner is not paid, clicking on the Capture Remarks button on respective pensioner card then it will display remark options as shown below screen.

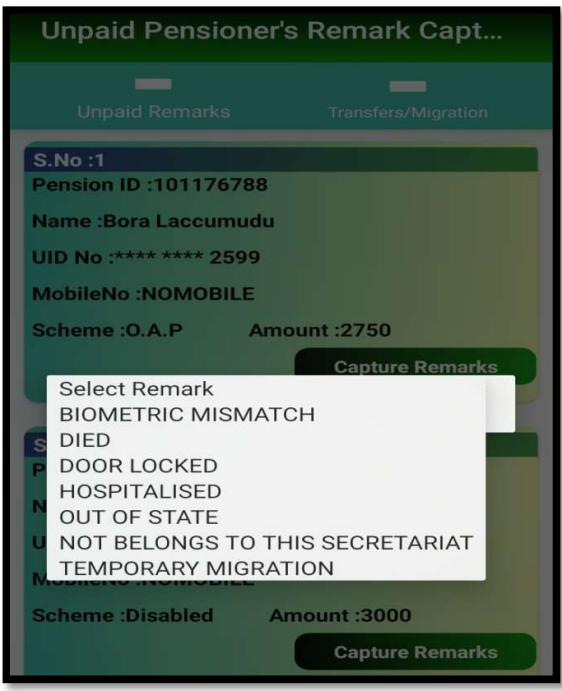

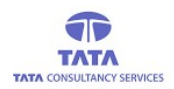

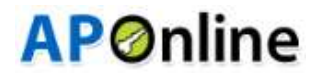

After selecting the DIED Remark, below screen is displayed to capture the Date of Death.

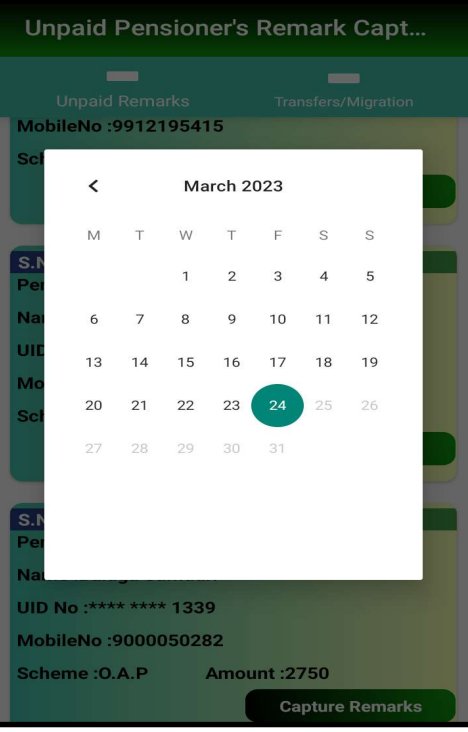

After Capturing Date of Death, below alert is displayed.

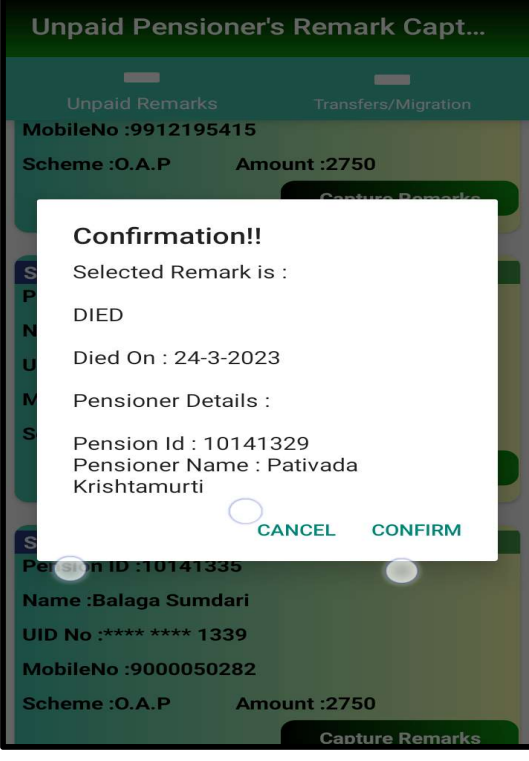

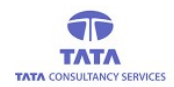

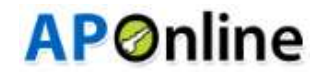

 After clicking confirm button, then screen displays Remark capture success message as shown in below.

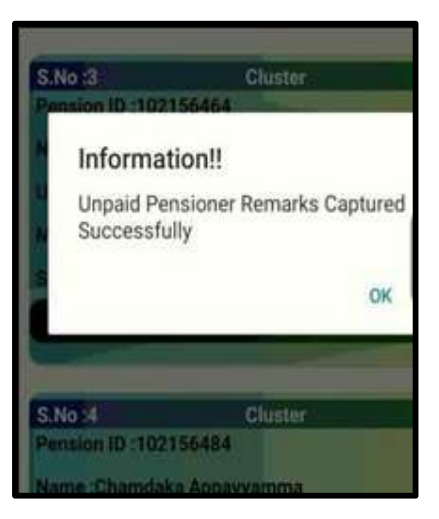